# **PTT Pro for Android and Profile Manager**

Workcloud Communication

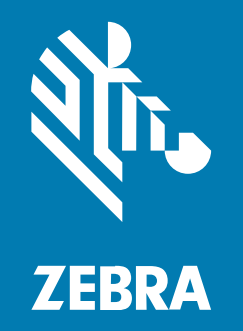

**BlueFletch Integration Guide**

#### 2024/01/16

ZEBRA and the stylized Zebra head are trademarks of Zebra Technologies Corporation, registered in many jurisdictions worldwide. All other trademarks are the property of their respective owners. ©2023 Zebra Technologies Corporation and/or its affiliates. All rights reserved.

Information in this document is subject to change without notice. The software described in this document is furnished under a license agreement or nondisclosure agreement. The software may be used or copied only in accordance with the terms of those agreements.

For further information regarding legal and proprietary statements, please go to:

SOFTWARE: [zebra.com/linkoslegal.](http://www.zebra.com/linkoslegal) COPYRIGHTS: [zebra.com/copyright.](http://www.zebra.com/copyright) PATENTS: [ip.zebra.com.](http://ip.zebra.com/) WARRANTY: [zebra.com/warranty.](http://www.zebra.com/warranty) END USER LICENSE AGREEMENT: [zebra.com/eula.](http://www.zebra.com/eula)

## **Terms of Use**

### **Proprietary Statement**

This manual contains proprietary information of Zebra Technologies Corporation and its subsidiaries ("Zebra Technologies"). It is intended solely for the information and use of parties operating and maintaining the equipment described herein. Such proprietary information may not be used, reproduced, or disclosed to any other parties for any other purpose without the express, written permission of Zebra Technologies.

#### **Product Improvements**

Continuous improvement of products is a policy of Zebra Technologies. All specifications and designs are subject to change without notice.

### **Liability Disclaimer**

Zebra Technologies takes steps to ensure that its published Engineering specifications and manuals are correct; however, errors do occur. Zebra Technologies reserves the right to correct any such errors and disclaims liability resulting therefrom.

#### **Limitation of Liability**

In no event shall Zebra Technologies or anyone else involved in the creation, production, or delivery of the accompanying product (including hardware and software) be liable for any damages whatsoever (including, without limitation, consequential damages including loss of business profits, business interruption, or loss of business information) arising out of the use of, the results of use of, or inability to use such product, even if Zebra Technologies has been advised of the possibility of such damages. Some jurisdictions do not allow the exclusion or limitation of incidental or consequential damages, so the above limitation or exclusion may not apply to you.

## **Objective**

This guide describes how to configure and deploy Workcloud Communication Profile Manager with the BlueFletch launcher.

The Profile Manager connects to Active Directory to authenticate the users when signing in to a client. BlueFletch authentication integrates with the Profile Manager. This guide describes the environment and configuration to support BlueFletch with Profile Manager.

## **Required Applications**

For the latest version of Workcloud Communication applications, refer to the Workcloud Communication support page on **zebra.com** or speak to your Zebra representative.

- BlueFletch Enterprise Launcher
- BlueFletch Authentication module
- Workcloud Communication Profile Client
- PTT Pro for Android
- Enterprise Voice (optional)

## **BlueFletch Launcher Configuration**

Install the BlueFletch Launcher and Authentication module. The launcher requires that a configuration file named launcher. json is saved to the mobile device.

For Android 10 and below, save launcher. json to the SD card.

/sdcard/Android/data/com.bluefletch.launcher/files/blueLauncher/launcher.json

This configuration file can be updated using an MDM or ADB. When the file is modified, the BlueFletch Launcher detects changes to the file and applies the changes.

For a complete list of configuration parameters, refer to the **BlueFletch Documentation**.

The following example launcher. json integrates with Workcloud Communication Profile Manager using Active Directory.

```
{ 
"configVersion": "ZebraValidation_2020.03.0.13",
"license":
"eyJhbGciOiJSUzI1NiIsInR5cCI6IkpXVCJ9.eyJ0eXBlIjoiQUNUSVZFIiwib3Jn
SWQiOiI5NDFkNjIzZS05N2EzLTQ3MDAtYjQzZS04MzMyMjkxM2ZjOTQiLCJleHBpcm
UiOjI1MjQ1MjE2MDAwMDAsImV4cGlyZUR0IjoiMjA0OS0xMi0zMSIsImdlbmVyYXRl
ZER0IjoiMjAxOS0wOS0yNiIsImlhdCI6MTU2OTUxNzYwM30.s5Gc1HKhEaxXSGFqIg
fq3BJTGvJjLoqMHIx0lhd5dugJW8ApAW2D_ApjGSgjSlhZ53Enkow9dBB6bElsnqkT
6cKHfC-ruUzT25G5pw0UtCHSSjt4ILJLHiIL1oZ2I0DqgoT0UQnbxe7IdOaKSDgFK6
0Odnq0Q0GAxQbVPozsRsMVD3EH3CaWF7DzYQywD4tgtJf3bGjdt5YTTUHYAlpovRAc
Gy6c9nvwOZB5ubme-fiyG_v-udeusJsb9Tq_mgrIc-z1JlmhhwKnBT0bh_f6J7Ja0k
BfeHMCPJuwDhRiQFXLwN3rDditRA_qPoXrbw41kVJpDFI0wfMZEi4eyDGxPA",
"layouts":":{
```

```
"perfume": [
```
#### PTT Pro for Android and Profile Manager BlueFletch Integration Guide

```
 { 
        "package": "com.bluefletch.ems.auth",
        "activity": "AcsAuthActivity",
        "label": "Sign-in to PTT"
    }, 
    {
      "package": "com.zebra.dfs"
    },
   \{ "package": "com.symbol.wfc.pttpro"
    },
\left\{\begin{array}{c} \end{array}\right\} "package": "com.android.settings"
    },
\left\{\begin{array}{c} \end{array}\right\} "label": "BlueFletch",
    "url":"https://bluefletch.com",
    "icon":"/sdcard/Android/data/com.bluefletch.launcher/files/blueLauncher/
bluefletch_logo.png }
     ],
       "BlueFletch":[
      {
       "package": "com.microsoft.teams"
      },
      {
      "package": "com.microsoft.office.outlook
      },
      \{ "package": "com.android.settings"
      },
\left\{ \begin{array}{c} \end{array} \right. "label": "BlueFletch",
     "url": "https://bluefletch.com"
    "icon":"/sdcard/Android/data/com.bluefletch.launcher/files/blueLauncher/
bluefletch_logo.png"
      },
      {
      "label": "Azure Portal",
      "url": "https://portal.azure.com"
     },
      }
    "*":[
       {
       "label": "Bluefletch",
        "url": "https://bluefletch.com",
"icon": "/sdcard/Android/data/com.bluefletch.launcher/files/blueLauncher/
bluefletch_logo.png"
       }
\left\{\begin{array}{ccc} \end{array}\right\} "package": "com.bluefletch.ems.peoplecounter"
       },
\left\{\begin{array}{ccc} \end{array}\right\} "package": "com.cisco.anyconnect.vpn.android.avf"
       },
```

```
\left\{\begin{array}{ccc} \end{array}\right\} "package": "com.bluefletch.ems.support"
      },
      {
      "package": "com.bluefletch.ems.testwfcsimulator"
 }
    ] 
  },
  "settings": {
  "idleTimeInMinutes": 480,
  "maxSessionTimeInMinutes": 480,
  "authBrokerService": true,
  "useSiteInfoService": true,
  "defaultLocation": "No Location Set",
  "disallowLoggedInSiteChange": true,
  "clearAppDataOnLogout": true,
  "clearAppDataIncludeList": "com.bluefletch.ems.browser",
  "clearAppDataExcludeList": "com.android.chrome, com.zebra.dfs,
  com.symbol.wfc.pttpro,com.symbol.wfc.voice",
  "authProfileManager": true,
  "enableNfcTapLogin": true
  },
"auth_oauth2": {
  "client_id": "com.bluefletch.ems.auth",
  "redirect_url": "com.bluefletch.launcher:/callback",
  "baseUrl": "https://adfs.xxx.com",
  "authorize_url": "", 
  "token_url": "",
  "logout_url": "",
  "scopes": "openid email profile offline_access groups",
  "claim_userId": "preferred_username",
  "claim_username": "commonname",
  "claim_groups": "memberof"
  },
  "emsSupportTool": {
   "orgId": "xxxxxxxx-xxxx-xxxx-xxxx-xxxxxxxxxxx"
   },
  "theme": {
   "enable": "true",
   "darkTheme": true,
   "background": "",
   "accentColor": "#007db7",
   "logo": "/sdcard/Android/data/com.bluefletch.launcher/files/blueLauncher/
bluefletch.png",
   "wallpaperImage": "topology",
   "duoToneWhite": "#444444",
   "duoToneBlack": "#242424",
   "blurRadius": 0,
   "blurPasses": 0
    },
    "intents": {
    "boot": [],
    "login": [
\left\{\begin{array}{c} \end{array}\right\}
```
#### PTT Pro for Android and Profile Manager BlueFletch Integration Guide

```
 "class":
  "com.bluefletch.ems.baseauth.common.profilemanager.AcsAuthActivity",
    "flags": 1,
    "package": "com.bluefletch.ems.auth",
    "typeIntent": "a"
     }
     ],
    "logout": [
          {
     "class":
  "com.bluefletch.ems.baseauth.common.profilemanager.AcsLogoutActivity", 
     "flags": 1,
     "package": "com.bluefletch.ems.auth", 
     "typeIntent": "a"
     }
     ],
     "uncradle": [],
     "cradle": [],
     "screenOn": []
     },
    "extendedAttributes" : {
     },
    "customField_old" : { 
      "format" : "${config.ex.phone_extension}",
      "source" : [
      {
     "pathfile": "/sdcard/Download/extension_dept.txt",
     "regex": "Ext=(.*)",
     "name": "Extension"
     },
\left\{\begin{array}{c} \end{array}\right\} "pathfile": "/sdcard/Download/extension_dept.txt",
    "regex" : "Depth = (.*)",
     "name": "Department"
     }
    \overline{1} },
     "customField": {
     "format" : "${config.ex.phone_extension}"
     }
```
#### **Device Location**

The BlueFletch Launcher can determine a device's store/site based on its location, IP range, or access point MAC addresses. The example CSV below, sitelist.csv, should be saved to the following location on the device:

```
/sdcard/Android/data/com.bluefletch.launcher/files/blueLauncher/sitelist.csv
```
If you use a sitelist.csv file, ensure that the launcher.json includes:

"settings":{

```
 …
 "useSiteInfoService" : true,
  … 
   }
```
For additional information on using the sitelist.csv, refer to the **BlueFletch Documentation**.

#### **Example CSV Data**

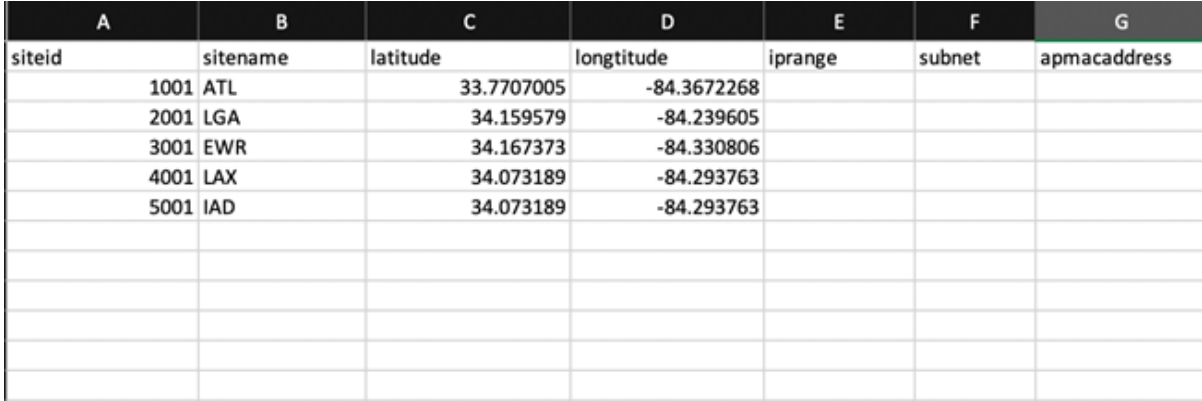

# **Configure the Profile Client**

Configure the Workcloud Communication Profile Client with your customer ID and the server URL. Contact your Zebra representative for your customer ID and the server URL.

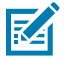

**NOTE:** The Profile Client configuration can be automated and configured using a JSON file that is pushed from an MDM.

**1.** Open the Profile Client.

**2.** In the **Warning** screen, tap **Settings**.

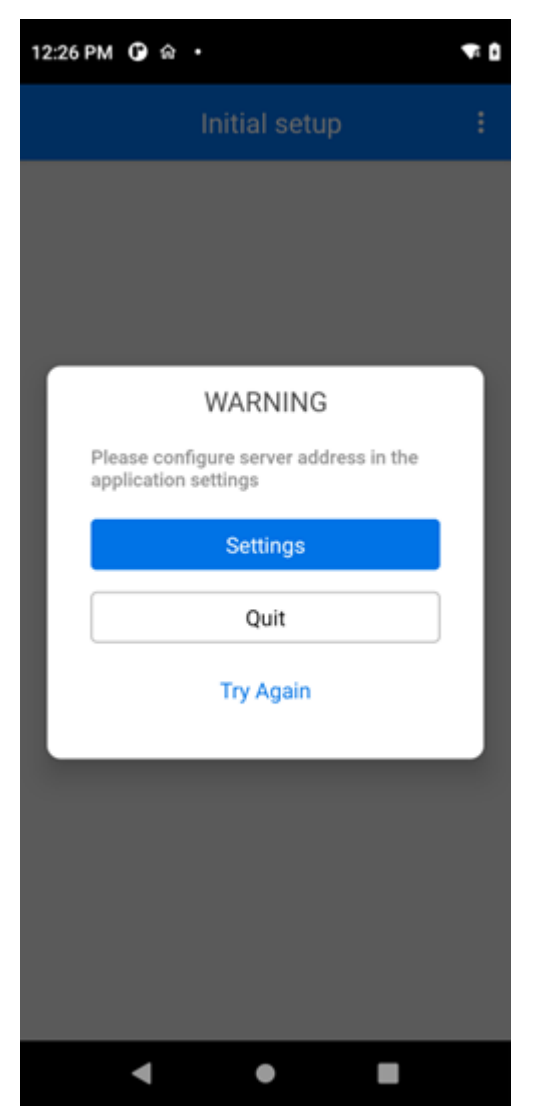

**3.** Tap **Server connection**.

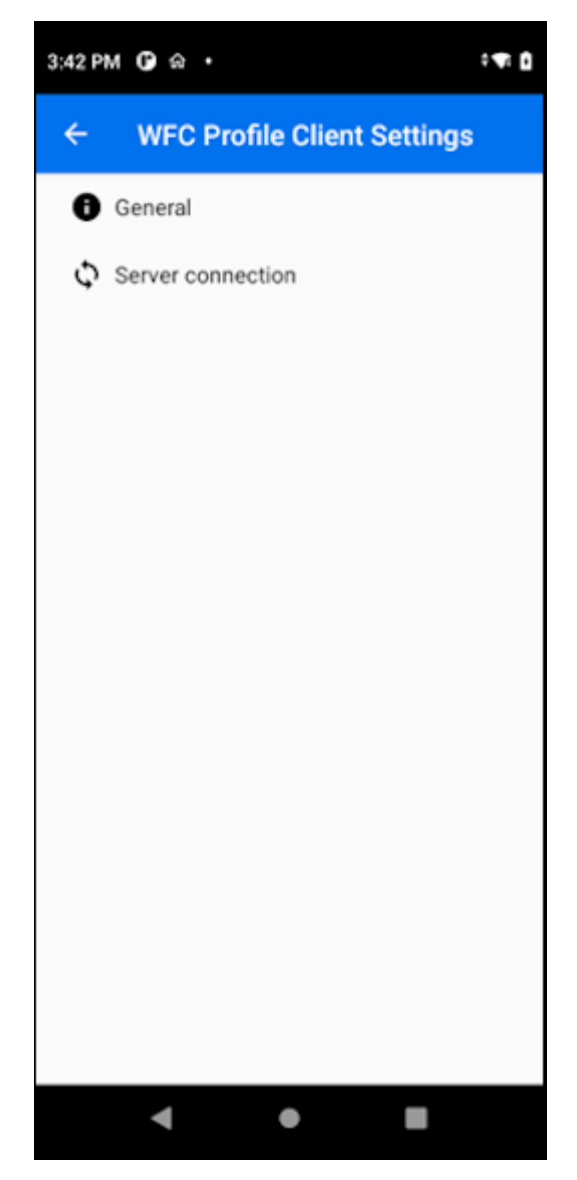

**4.** Enter your **Customer ID**.

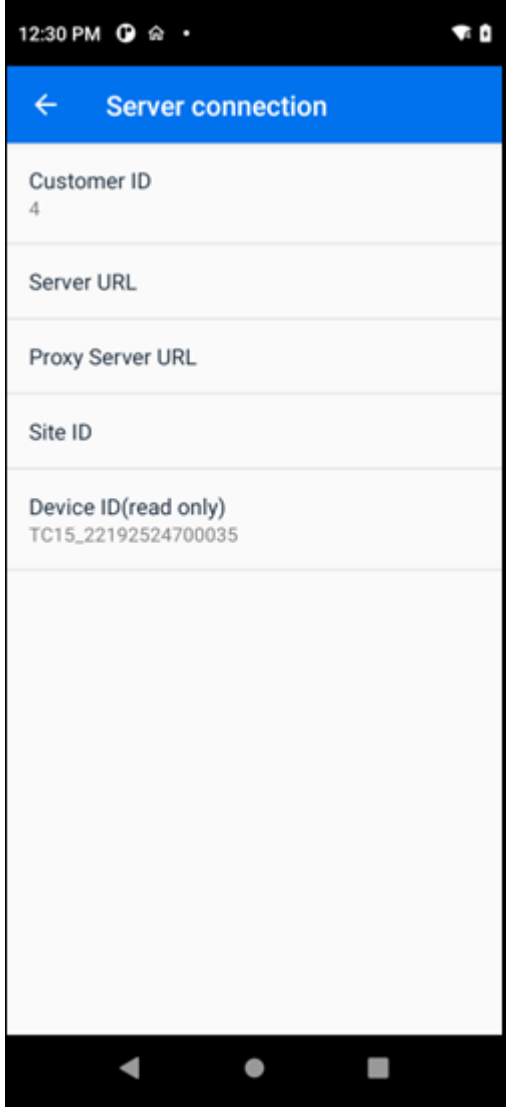

**5.** Enter the **Server URL**.

The **Device ID** field displays the model and serial number of the device.

- **6.** Save the **Settings** by tapping the device's back button.
- **7.** Close the application.

## **Profile Manager Tenant Configuration**

A Zebra administrator configures Workcloud Communication Profile Manager to use the BlueFletch Launcher.

• Select **Edit Customer** and choose LAUNCHER from the **Authentication Method** menu.

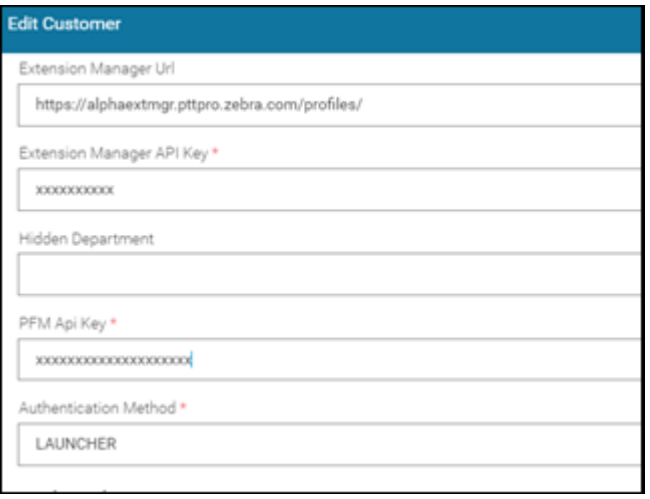

## **Creating a Relying Party Trust on the ADFS 2016 Server**

PTT Pro for Android and Workcloud Communication Profile Manager require establishing a trusted relationship with the customer's Active Directory Federation Service (ADFS).

Refer to the [AD/ADFS Integration Guide for PTT Pro and Profile Manager](https://docs.zebra.com/content/tcm/us/en/solutions/workforce-connect/ad-adfs-integration-guide-for-ptt-pro-and-profile-manager/c-ad-adfs-integration-guide-for-ptt-pro-and-profile-manager-.html) guide to create a relying party trust.

## **Revision History**

Changes to the guide are listed below:

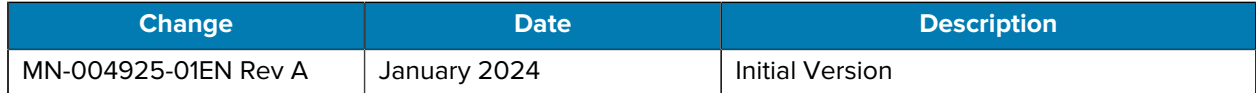

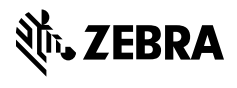

www.zebra.com